Step-by-Step Guide

Online Meet Entries

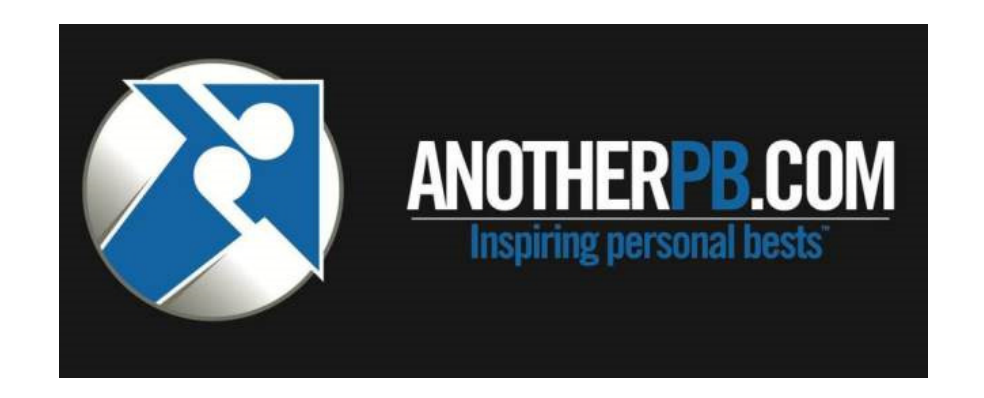

### How to access:

- 1. Login to www.AnotherPB.com
- 2. On the DASHBOARD page, click the OnLine Entries option on the lower menu bar.

# Details Shown:

The screen shows the basic details for each meet currently available through AnotherPB's OnLine Meet Entries Process.

Other details include:

- A. Number of Paid entries already in the system under your logon (email address)
- B. Number of Unpaid entries waiting for payment your payment to be made

To proceed, Click the Enter Now link

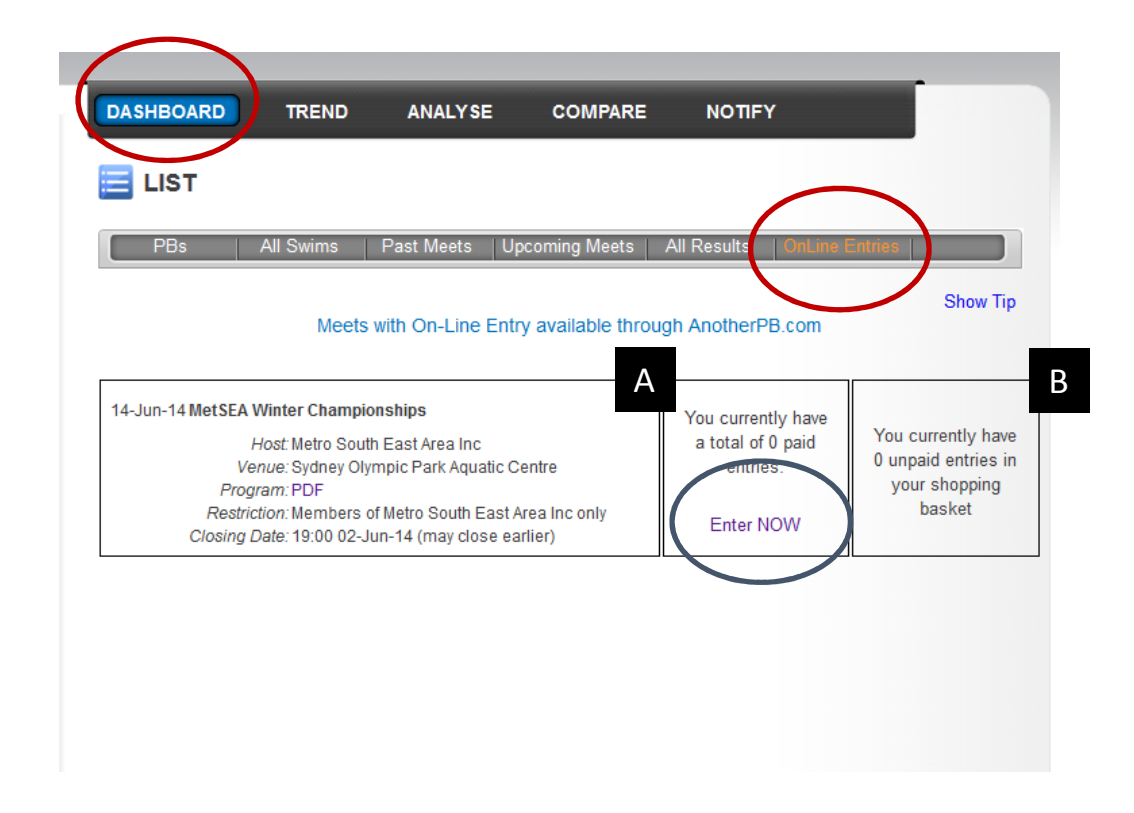

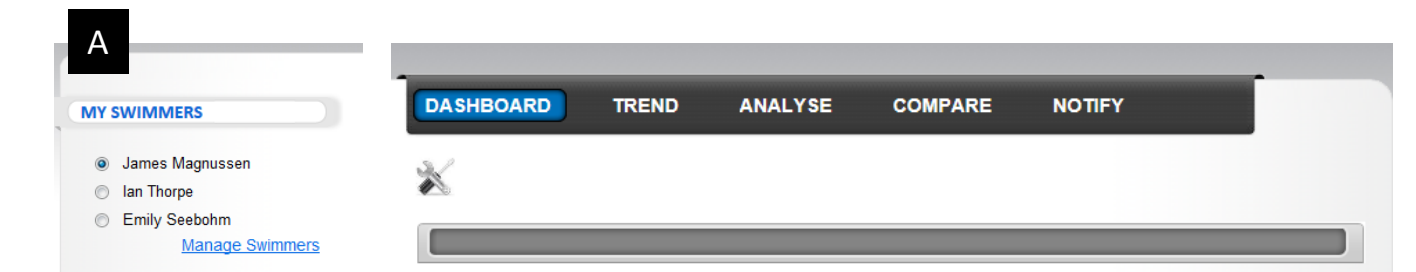

A list of all the events available for your chosen swimmer, selected via MY SWIMMERS in the top left of the screen (A) detailing Event, Stroke, Distance and Qualifying Time. Also detailed are the entry times and where swum. This will be your swimmer's entry time.

Details Shown:

To enter, Tick the respective check boxes in the centre column.

To proceed, Click the Enter button at the bottom of the detailed list.

The CSV icon allows you to download this list to a CSV (spreadsheet) file for you convenience.

AnotherPB com On-Line Entries

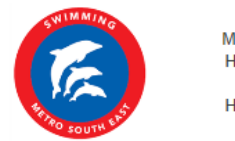

Meet: MetSEA Winter Championships Held: 14-Jun-14 At: Sydney Olympic Park Aquatic Centre Host: Metro South East Area Inc

**Show Tip** 

### Entering events for A Swimmer [NC Aquatic Swim Club]

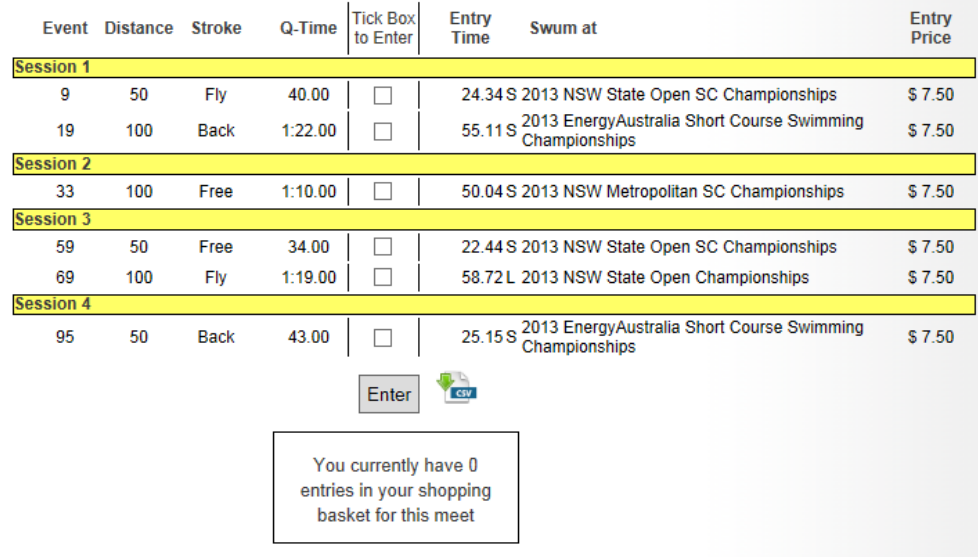

Note: This meet is only available for swimmers from clubs within the MetSEA area

## Details Shown:

To progress your swimmer's entries, confirmation of the terms and conditions of entry is required.

Tick the check box to accept the conditions click the  $\fbox{Confirm}$  button.

Confirmation is a commitment to pay, although you will be able to enter and confirm more events prior to completing your payment.

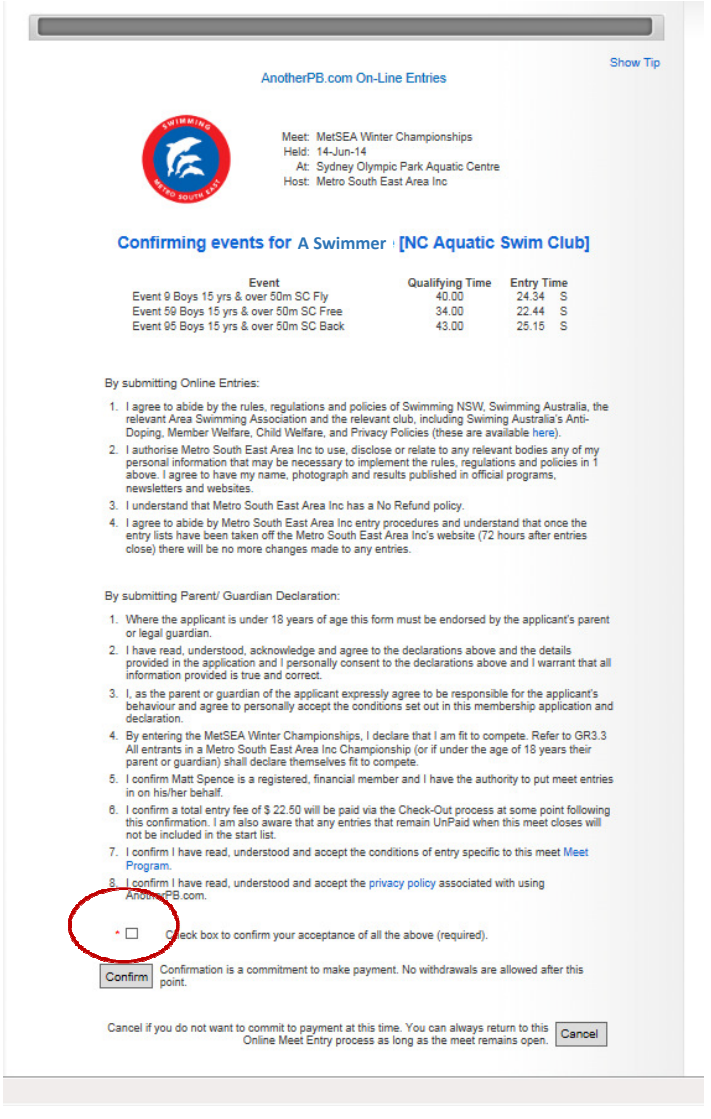

You will then be returned to the listing of event, but now your confirmed entries will be highlighted as UnPaid.

The number of UnPaid entries are shown in the Shopping Basket with a link to the Checkout.

More entries can be added either for this swimmer or you can choose another of your swimmers from MY SWIMMER in the top left. This is to allow you to put in as many entries as is required and pay them all in one transaction.

Checkout can be done at any time. To do so, click the link to the Checkout.

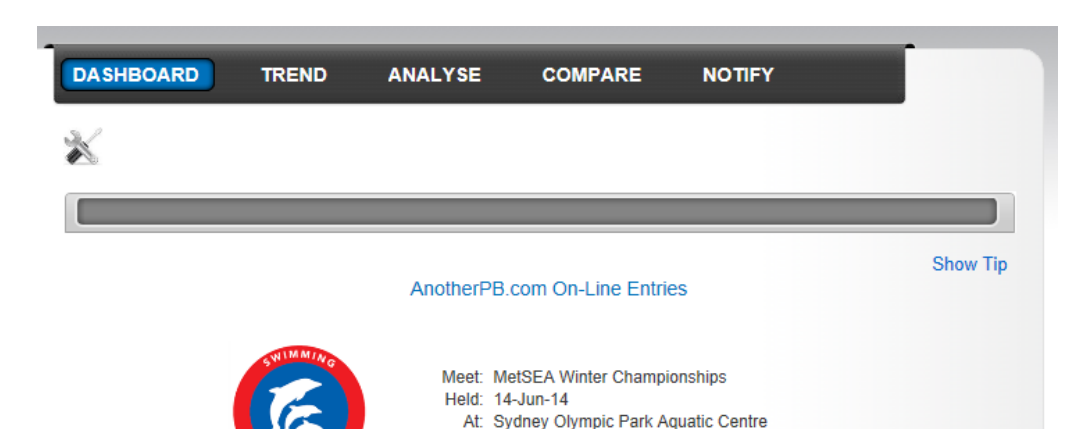

Host: Metro South East Area Inc.

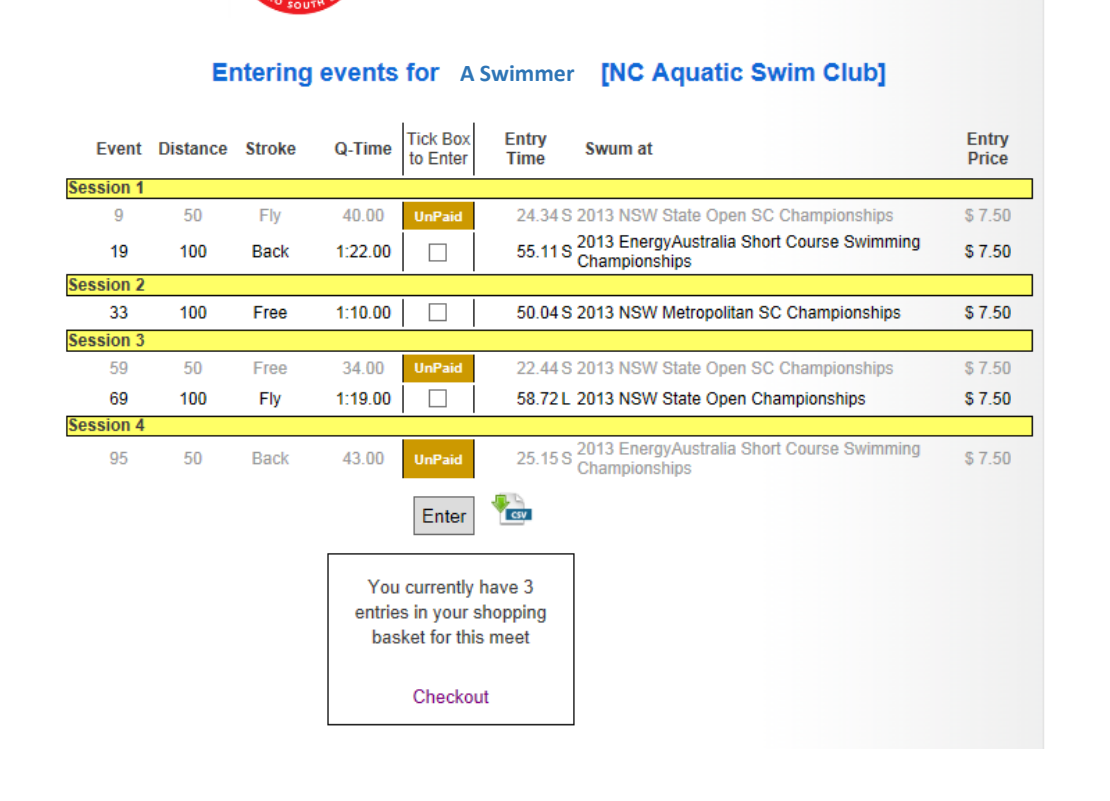

The Checkout screen shows a summary of all UnPaid Entries and the total amount outstanding.

To proceed, click the PayPal button.

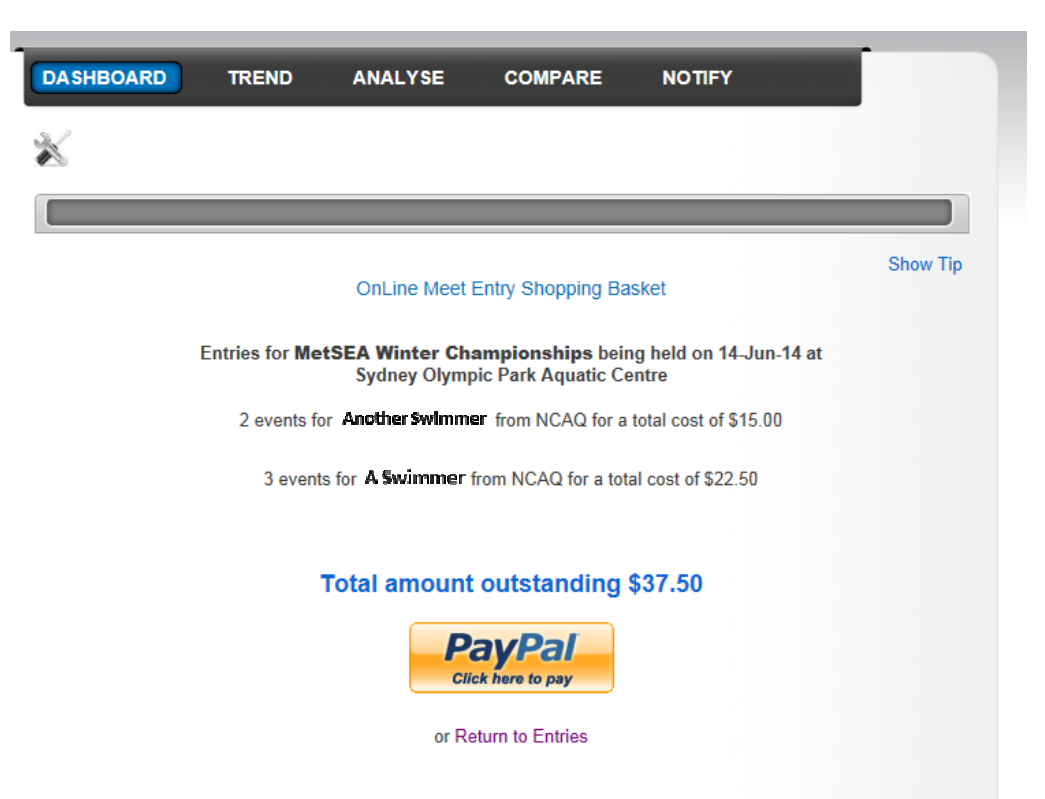

In PayPal, you can choose to pay via your PayPal account (A) or you can pay with a credit card (B).

Follow the PayPal prompts to complete.

And return to AnotherPB

#### **AnotherPB**

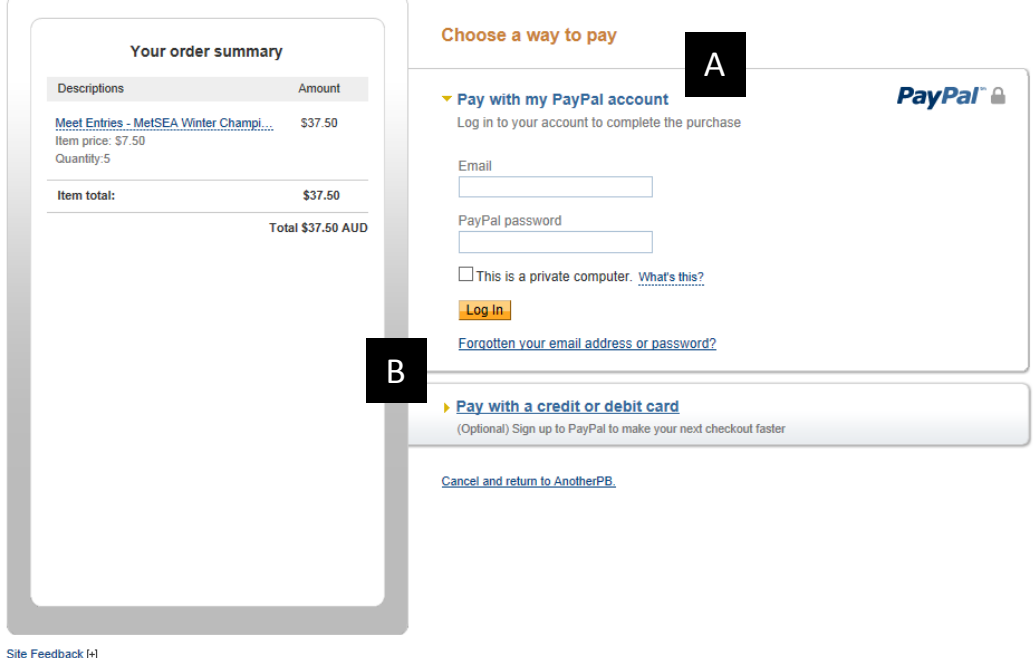

Sue resonack Hi<br>PayPal helps protect your privacy and security. For more information regarding the PayPal service read our <u>User Agreement, Combined Financial Services Guide and Product Disclosure</u><br>Statement, and <u>Privacy </u>

On returning to AnotherPB, your entries will indicate Paid.

You can log out can come back to add more entries at anytime, but only paid entries will be included on the start list when the meet closes.

Entry times will automatically be updated with faster times as new results are loaded.

Likewise, other events may become available if your swimmer swims another PB at a later meet. So please check back as new results are loaded.

Remember, you can download your list of entries for each of your swimmers at any time by clicking the CSV icon.

The process is controlled by email address. This means, if you have more than one email address registered at AnotherPB with the same swimmer (e.g. both parents, parent and swimmer, etc) only one should be used to put in the entries to avoid the possibility of duplicate entries.

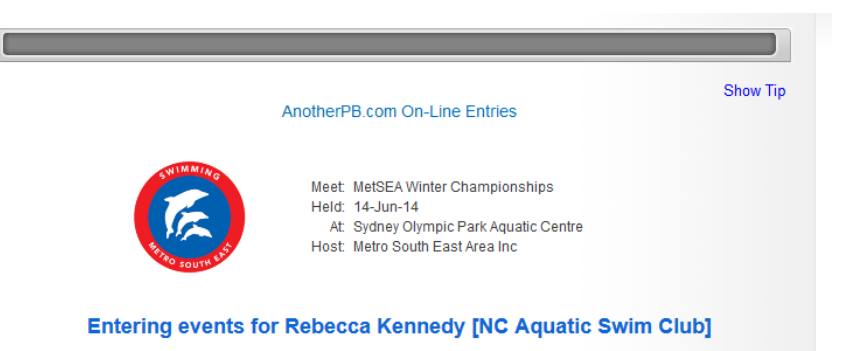

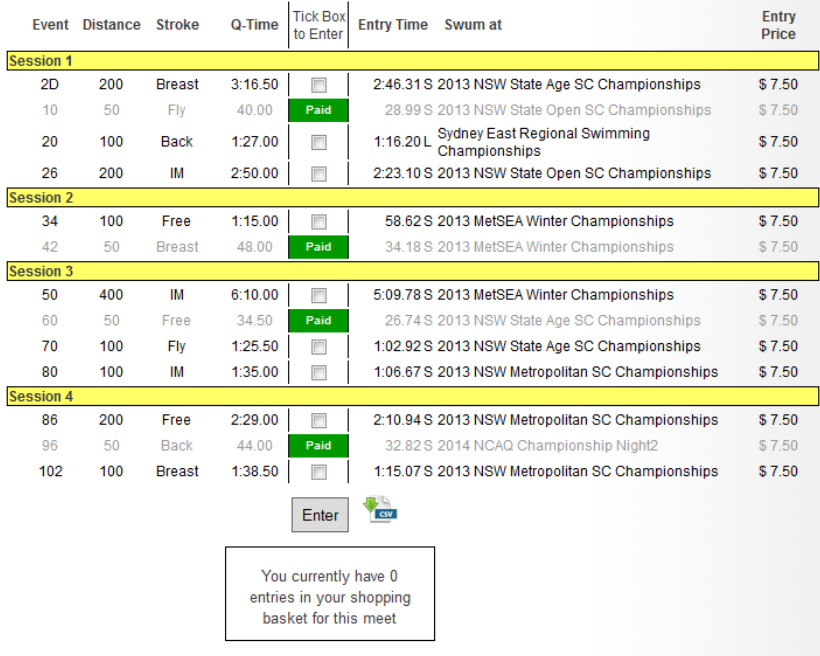